# Dell Ekran Yöneticisi kullanım kılavuzu

### Genel Bakış

Dell Ekran Yöneticisi, monitör veya monitörler grubunu yönetmek için kullanılan bir Windows uygulamasıdır. Gösterilen görüntünün elle ayarlanmasına, otomatik ayarların atanmasına, enerji yönetimine, pencere düzenlemeye, görüntü döndürmeye ve belirli Dell modellerindeki diğer özelliklere olanak tanır. Yüklendiğinde, Dell Ekran Yöneticisi her sistem başlatıldığında çalışır ve simgesini bildirim simgesine yerleştirir. Sisteme bağlı monitörlerle ilgili bilgiler daima bildirim tepsisi simgesi üzerine gelince kullanılabilir.

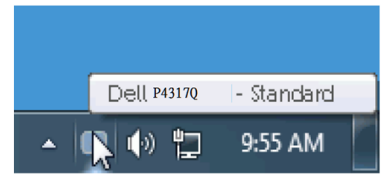

#### Hızlı ayarlar iletişim kutusunu kullanma

Dell Ekran Yöneticisi bildirim tepsisi simgesine tıklamak hızlı ayarlar iletişim kutusunu açar. Birden fazla desteklenen Dell modeli sisteme bağlandığında, belirli bir hedef monitör sağlanan menüyle seçilebilir. Hızlı ayarlar iletişim kutusu, monitörün parlaklık ve kontrast düzeylerinin rahatlıkla ayarlanmasına, ön ayarlı modların elle seçilebilmesine ya da otomatik moda ayarlanabilmesine, pencere yerleşiminin kolayca düzenlenebilmesine ve ekran çözünürlüğünün değiştirilebilmesine olanak tanır.

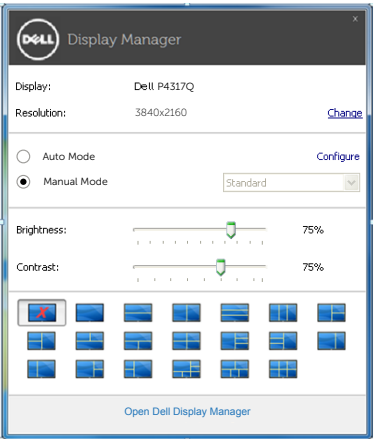

Hızlı ayarlar iletişim kutusu, temel işlevleri ayarlamak, otomatik modu yapılandırmak ve diğer özelliklere erişmek için kullanılan Dell Ekran Yöneticisi gelişmiş kullanıcı arayüzüne de erişim sağlar.

#### Temel ekran işlevlerini ayarlama

Seçilen monitöre yönelik ön ayarlı mod, temel sekmesindeki menü kullanılarak elle uygulanabilir. Bunun yerine otomatik mod da etkinleştirilebilir. Otomatik mod, belirli uygulamalar etkinken tercih ettiğiniz ön ayarlı modun otomatik olarak uygulanmasını sağlar. Değiştiğinde, ekran iletisi anlık olarak geçerli ön ayarlı modu görüntüler.

Seçilen monitörün parlaklığı ve kontrastı doğrudan temel sekmesinden de ayarlanabilir.

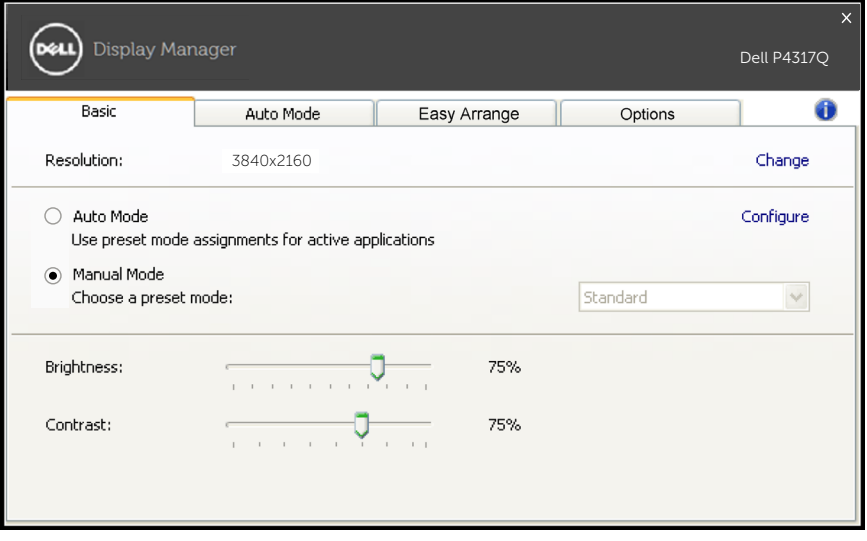

# Ön ayarlı modları uygulamalara atama

Otomatik mod sekmesi belirli bir ön ayarlı modu belirli bir uygulamayla ilişkilendirmenizi ve otomatik olarak uygulamanızı sağlar. Otomatik mod etkinleştirildiğinde, ilişkili uygulama etkinleştirildiğinde Dell Ekran Yöneticisi otomatik olarak karşılık gelen ön ayarlı moda geçer. Belirli bir uygulamaya atanan ön ayarlı mod bağlanan her monitörde aynı olabilir veya monitörden monitöre değişebilir.

Dell Ekran Yöneticisi birçok popüler uygulama için önceden yapılandırılmıştır. Yeni bir uygulamayı atama listesine eklemek için, uygulamayı masaüstünden, Windows Başlat menüsünden veya başka bir yerden sürükleyip geçerli listeye bırakmanız yeterlidir.

NOT: Toplu işlem dosyalarını, komut satırlarını ve yükleyicilerin yanı sıra sıkıştırılmış arşivler veya paketlenmiş dosyalar gibi yürütülemeyen dosyaları hedefleyen ön ayarları mod atamaları desteklenmez ve etkisiz olacaktır.

Ayrıca, Direct3D uygulaması tam ekranda çalıştırıldığında kullanılacak "Oyun" ön ayarlı moduna neden olan bir seçenek de etkinleştirilebilir. Etkinse, oyunlarla bu davranışı bağımsız olarak geçersiz kılmak için, bunları farklı ön ayarlı modla atama listesine ekleyin. Tahsis listesinde bulunan uygulamalar genel Direct3D ayarından daha önceliklidir.

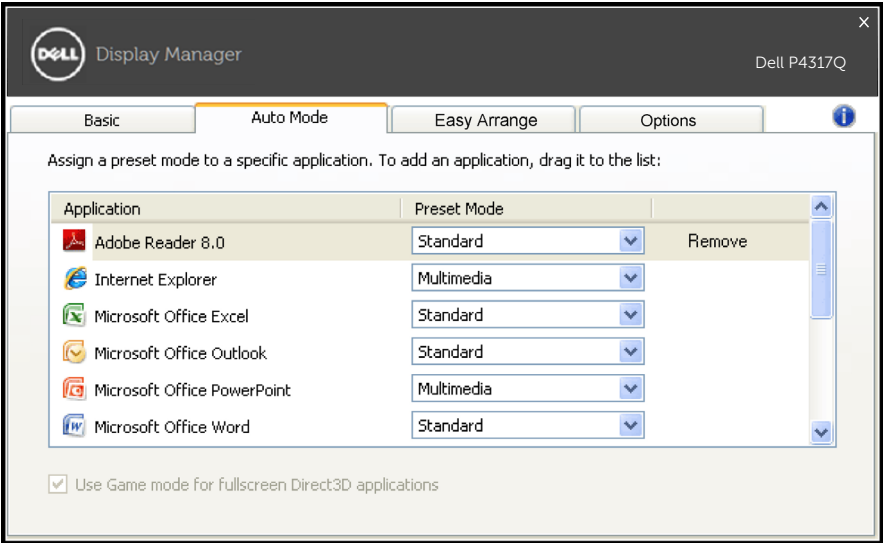

## Monitörünüzün pencere yerleşimini kolayca düzenleyin

Desteklenen Dell modellerinde, bu monitöre yönelik kolay pencere yerleşimi düzenleme seçenekleri için kolay düzenleme sekmesi kullanılabilir. Her bir bölgeye sürüklenen açık pencereler otomatik olarak konumlandırılacak ve yeniden boyutlandırılacaktır. Özel bir yerleşim oluşturduğunuzda, pencerelerinizi düzenleyip kaydedin.

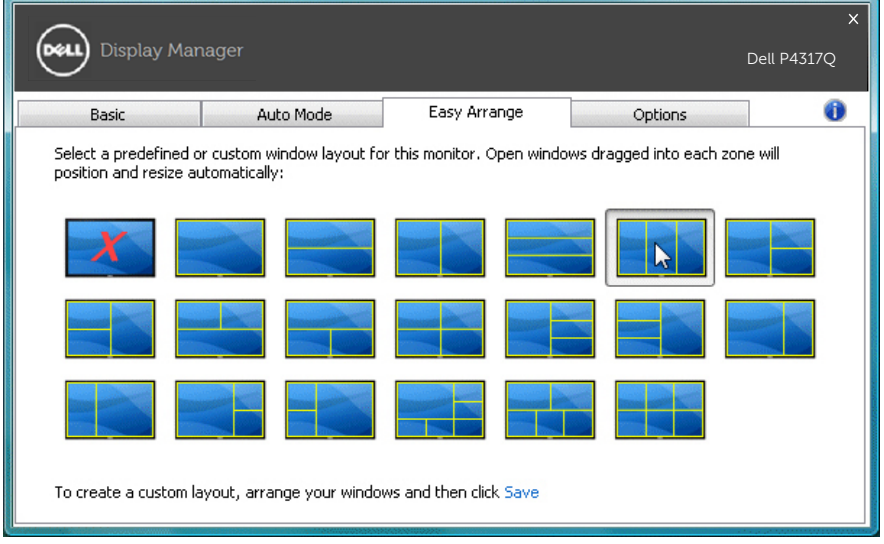

## "Alt Tarama" ve "Yakınlaştırma" kısayol tuşları ayarı

Desteklenen Dell modellerinde, kısayol tuşu ayarı seçeneklerini sağlamak için bir seçenekler sekmesi vardır.

"PBP Yakınlaştırma kısayolu" veya "PBP alt tarama kısayolu" altındaki dikdörtgene tıklayıp, kısayol tuşunu ayarlamak için istediğiniz tuşa basın. Ardından, "Alt Tarama" veya "Yakınlaştırma" gerçekleştirmek için kısayol tuşunu kullanın.

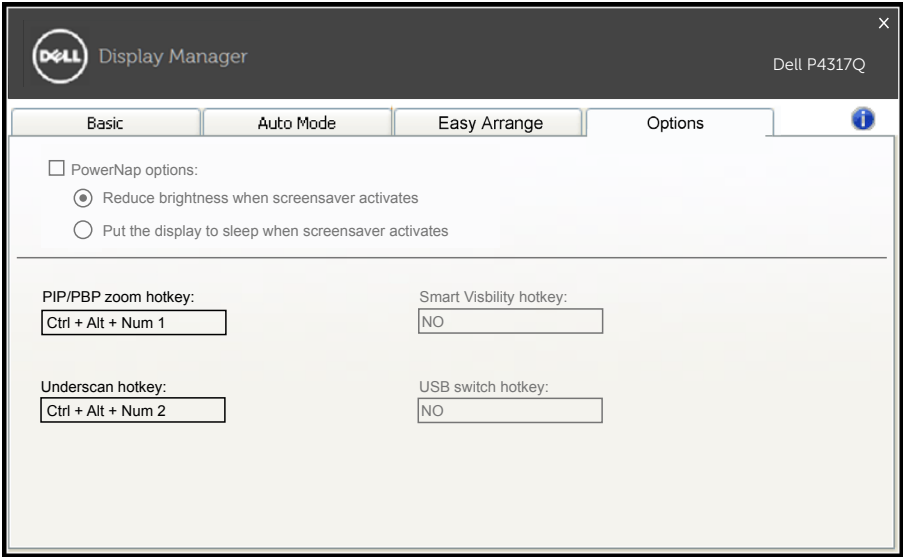

PBP Alt Tarama: Ekrandaki görüntüleme alanının boyutunu düşürmenizi sağlar.

PBP Yakınlaştırma: PBP modlarının pencerelerinden birini yakınlaştırmanızı sağlar.

Adım.1 PBP modlarından birini etkinleştirmek için PIP/PBP modunu kullanın.

Adım.2 Giriş kaynaklarını seçmek için pencere 1~4 kaynağını kullanın.

Adım.3 Bilgisayar ortamında DDM'yi çalıştırın.

Adım.4 Ekranın alt tarama özelliğini etkinleştirmek/devre dışı bırakmak için DDM'nin "Alt Tarama" kısayol tuşunu kullanın. Adım.5 Seçilen pencereyi yakınlaştırmak/uzaklaştırmak için DDM'nin "Yakınlaştırma" kısayol tuşunu kullanın.

- NOT: "PBP Alt Tarama" ve "PBP Yakınlaştırma" birlikte kullanılabilir.
- NOT: Durumu geri almak için, "Yakınlaştırma" bir "Uzaklaştırma" işlemiyle eşleştirilmelidir. "Yakınlaştırma" işleminden sonra ekran işlevleri kullanılamayacaktır. "Uzaklaştırma" yapıldığında geri gelecektir.